CANVA/CANVAS INTEGRATIONS

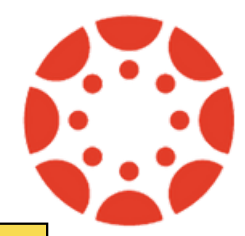

**Date: 16 October**

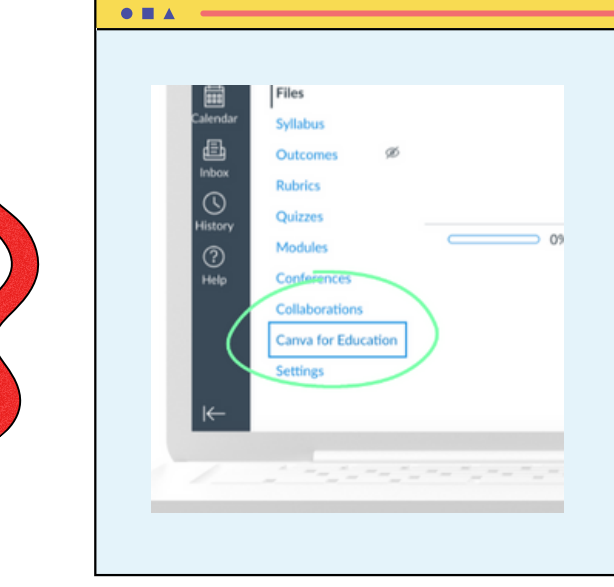

**Teachers can join Canva for Education from the Canvas Course sidebar. Teachers click on Canva for Education to automatically create an account.**

## **ADD CANVA CONTENT TO CANVAS**

- Login to your Canvas 1. LMS
- 2.Select your course

Canva

- Chose new assignment 3. or page
- Add details/instructions 4.
- 5.To add a Canva design to your instructions, click on the App Icon and select Canva for Education.
- Select previously created 6. design or create a new one from scratch and click publish to Canvas.
- 7. Click save and publish in Canvas.

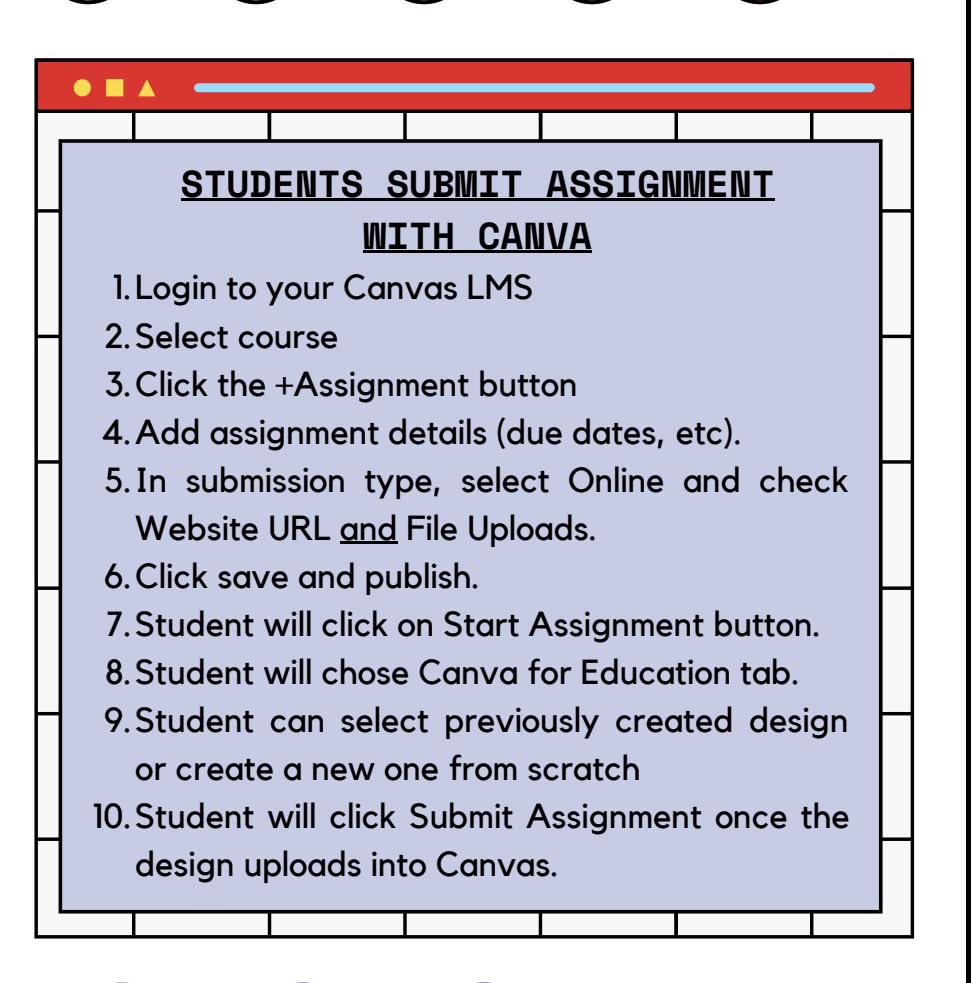

#### $\blacksquare$   $\bullet$   $\blacktriangle$

 $\bullet$  **H**  $\land$   $\bullet$ 

### **CANVA TEMPLATES**

- 1.Create a design in Canva, then click share, and Publish as a Template.
- 2.In the Share link window, copy the Template link.
- 3.Past template link into your assignment instructions in Canvas.
- When student clicks on link, it will create a 4. new copy of that template for them.

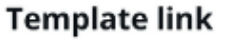

(Sign-in required)

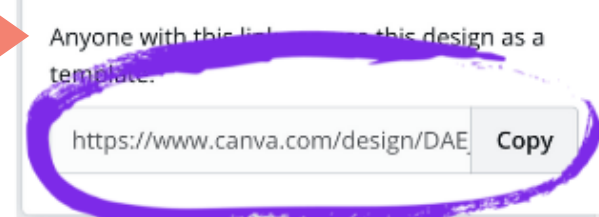

## **ADD BANNERS AND BUTTONS**

- 1.In Canva, search "Canvas Banner" or Canvas Button and select design.
- 2. Edit design and then download image and save to your computer.
- 3. In your Canvas course, create a page and upload your image, click Save and Publish.
- You can make that 4. page your Front page if desired.

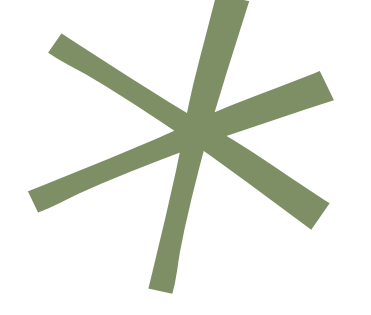

## **REVIEW ASSIGNMENTS**

**NOA** 

 $\bullet$   $\bullet$   $\bullet$ 

In your Canvas course, go to the assignment and click on Speedgrader. The design will pop up and you can give grade and feedback and then submit.

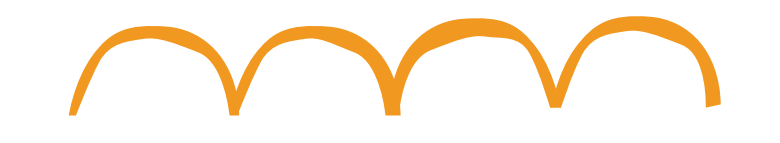

# Contact us at MPSedtech@mooreschools.com with any questions you have.